# TIPS FOR USING PROMPTS IN WEB-I

Summary of tips in this document:

- 1. Changing a date prompt
- 2. Choosing from a list of values
- 3. Required prompts
- 4. Refreshing values
- 5. Sorting the available values
- 6. Searching the available values
- 7. Entering the value you want
- 8. Removing selected values

Many Web-I reports have prompts that need to be answered in order to report the correct information. This is an example from a report that has 4 prompts:

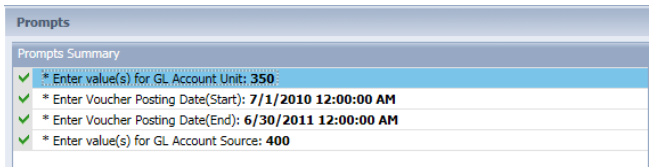

### **Tip #1 – Changing a date prompt**

To change a prompt value, highlight the prompt that you want to change by clicking on it. For example, to change the answer to **Enter Voucher Posting Date(End):**

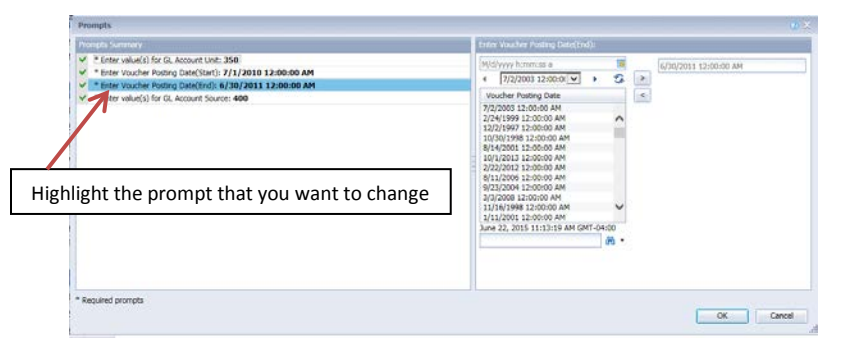

To change the value that is already there (6/30/2011 12:00:00AM), click in the date window on the right-hand side of the screen:

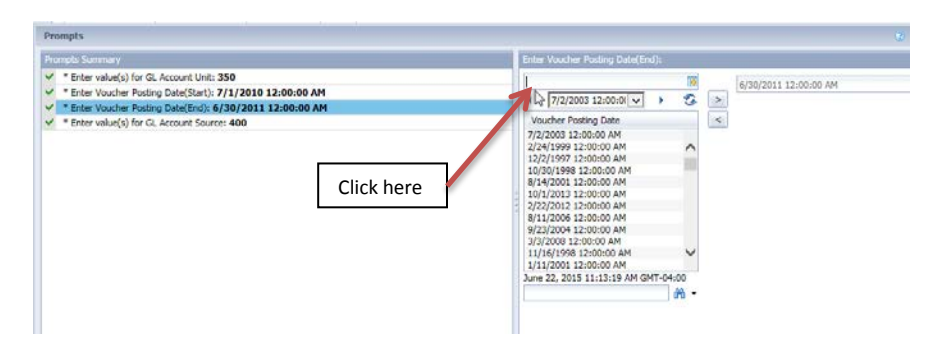

Then click on the calendar icon to select the date:

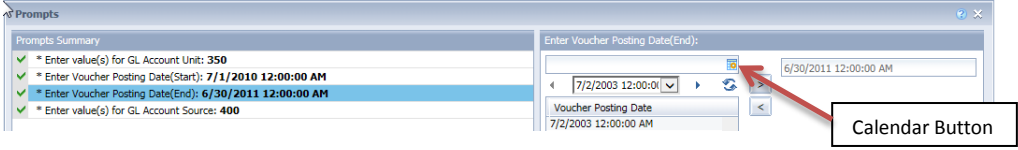

#### Use the up and down arrows on the calendar to scroll through the months or years:

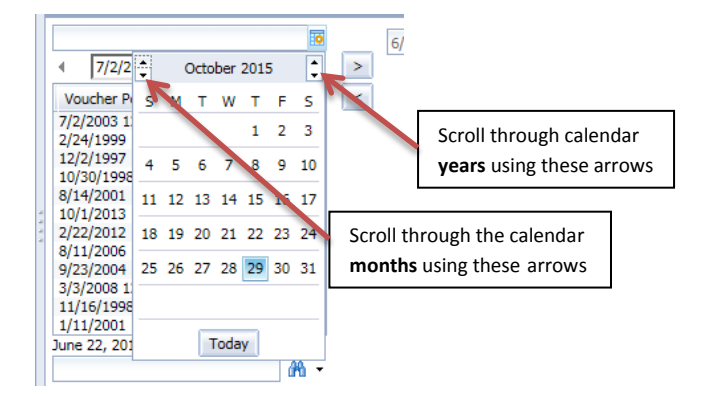

When you find the date you're looking for, click on it to highlight it, then click on the right arrow to move it over:

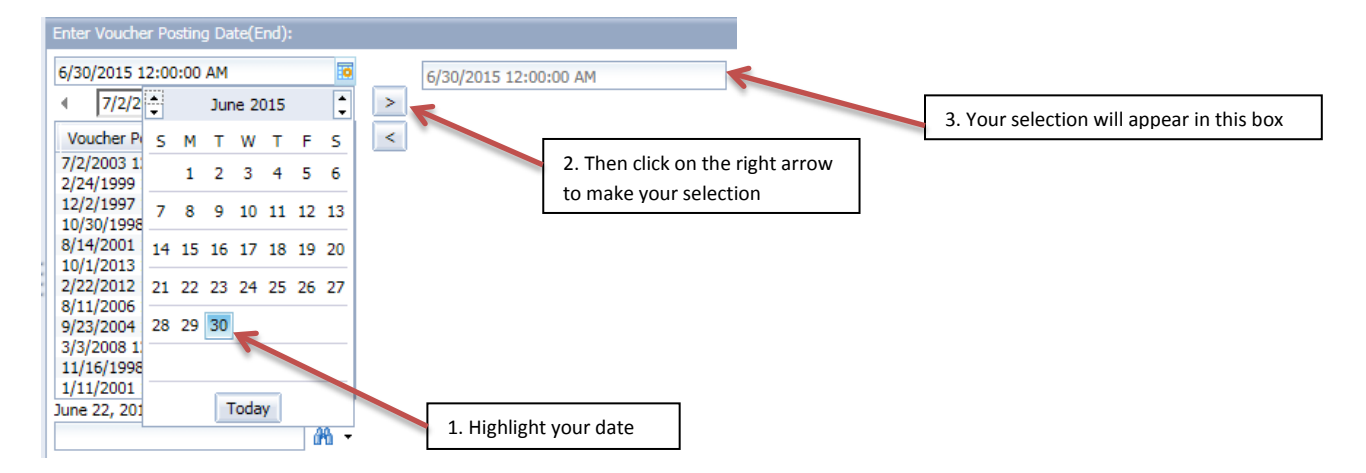

#### **Tip #2 – Choosing from a list of values**

To change the value selected for the GL Account Unit, click on that prompt to highlight it:

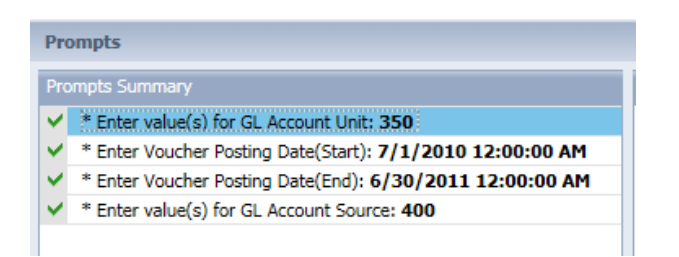

On the right-hand side, click on 'Refresh Values' to be sure you have the most up-to-date list available:

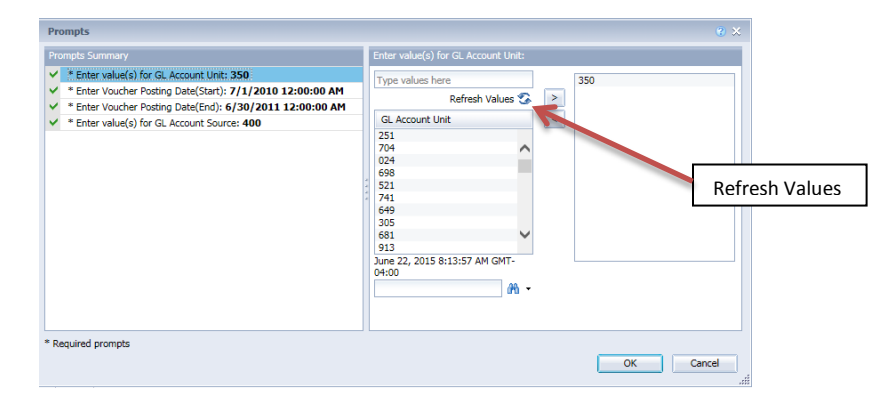

The value(s) currently selected will show up in the right-hand side:

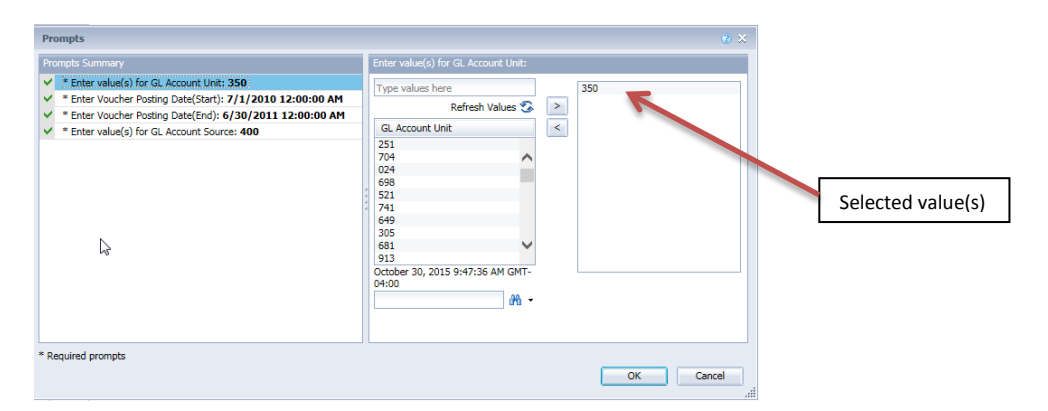

Select your items by highlighting them (in this case, the unit(s) you would like), then click on the right arrow to move them over:

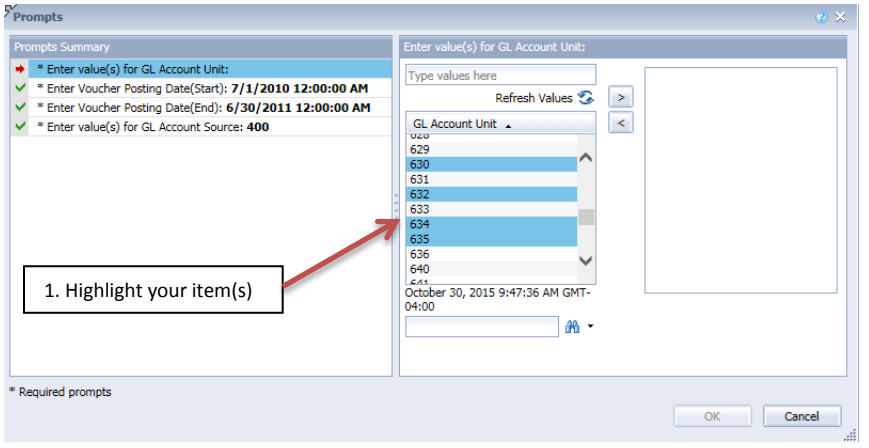

These are the items that will now be selected for that prompt:

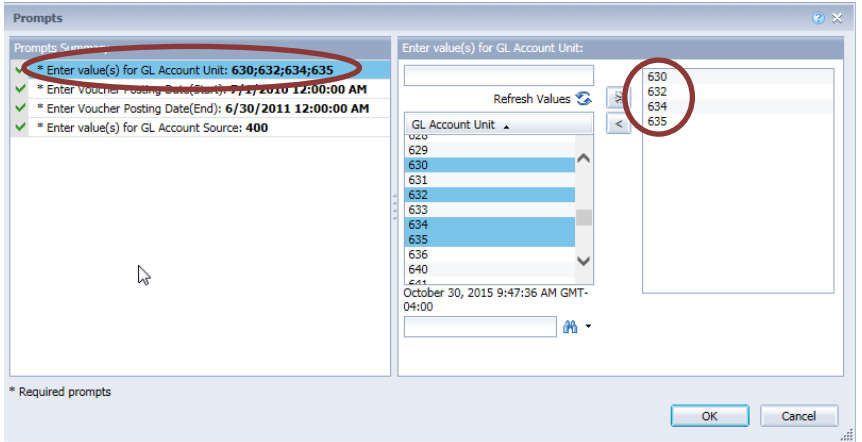

## **Tip #3 – Required prompts**

Items with an \* are required. In this example, all of the prompts are required. The first item, Enter value(s) for GL Account Unit, is missing a required value, indicated by a red arrow. The report will not run until that prompt has been answered and the green check mark appears for all prompts:

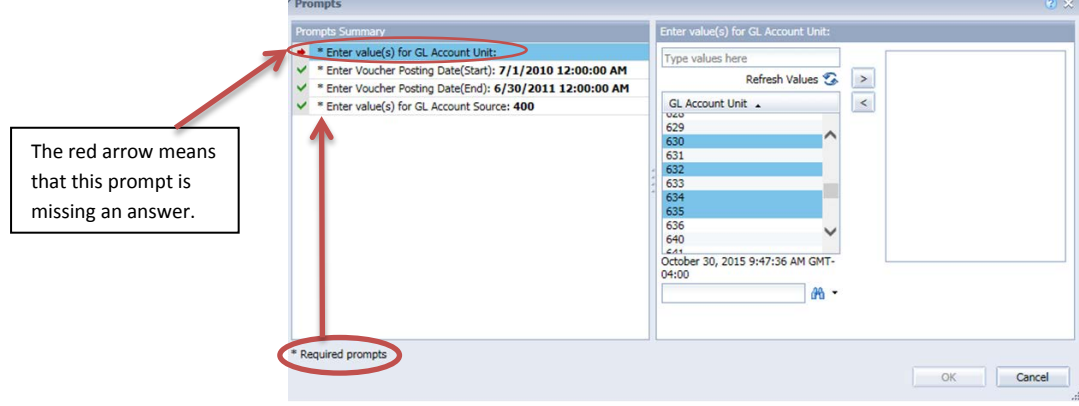

#### **Tip #4 – Refresh Values**

For a prompt that has a list of values to choose from, click on 'Refresh Values' to be sure you have the most up-to-date list available:

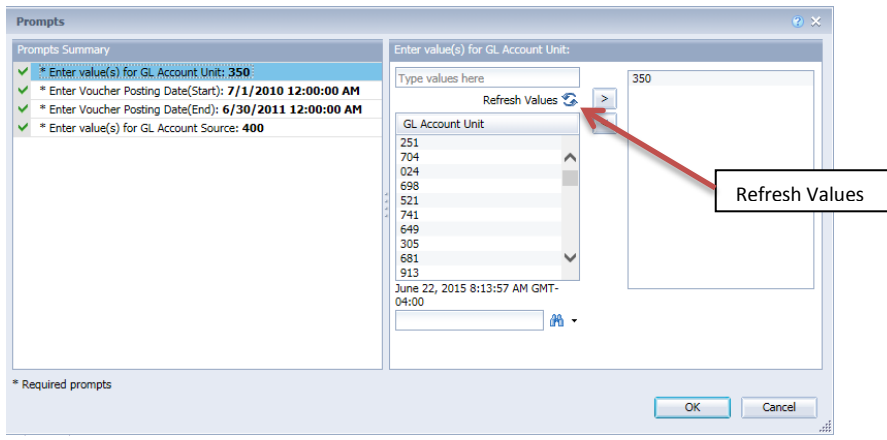

#### **Tip #5 – Sorting the available values**

You can sort the list of available items by clicking on the header above the list. Click on it again to sort in reverse order:

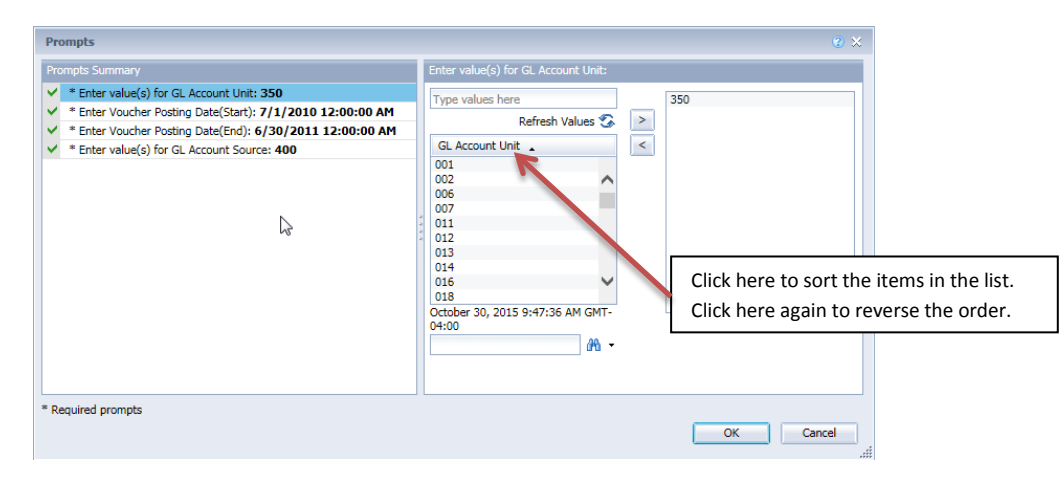

#### **Tip #6 – Searching the available values**

You can search the list of available values for a pattern by entering a search string next to the binoculars icon. In this example, we're searching for any Unit that contains 52:

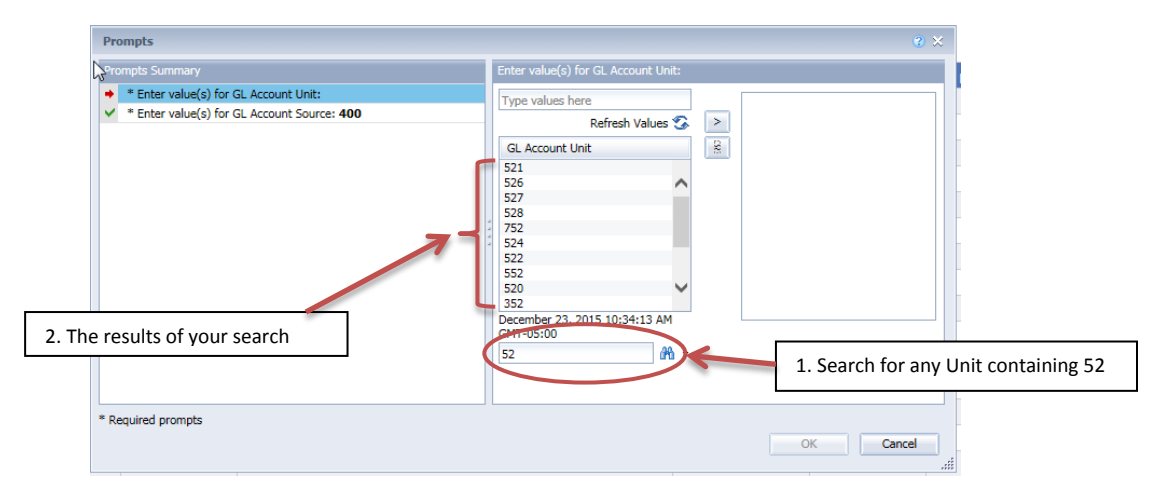

#### **Tip #7 – Enter the value you want**

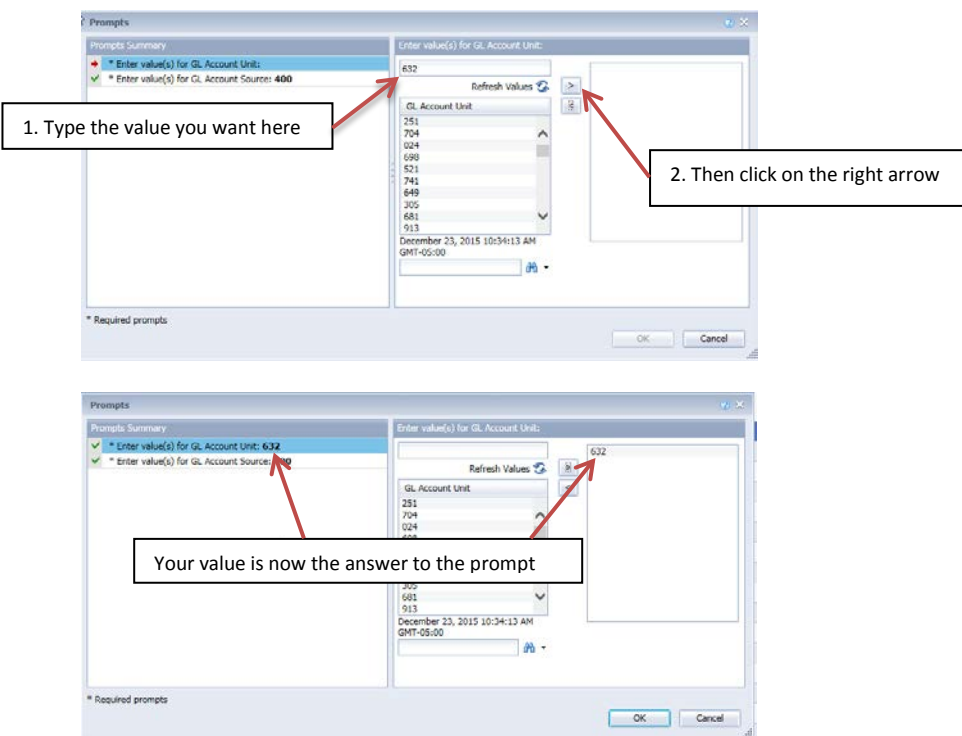

#### **Tip #8 – Removing selected values**

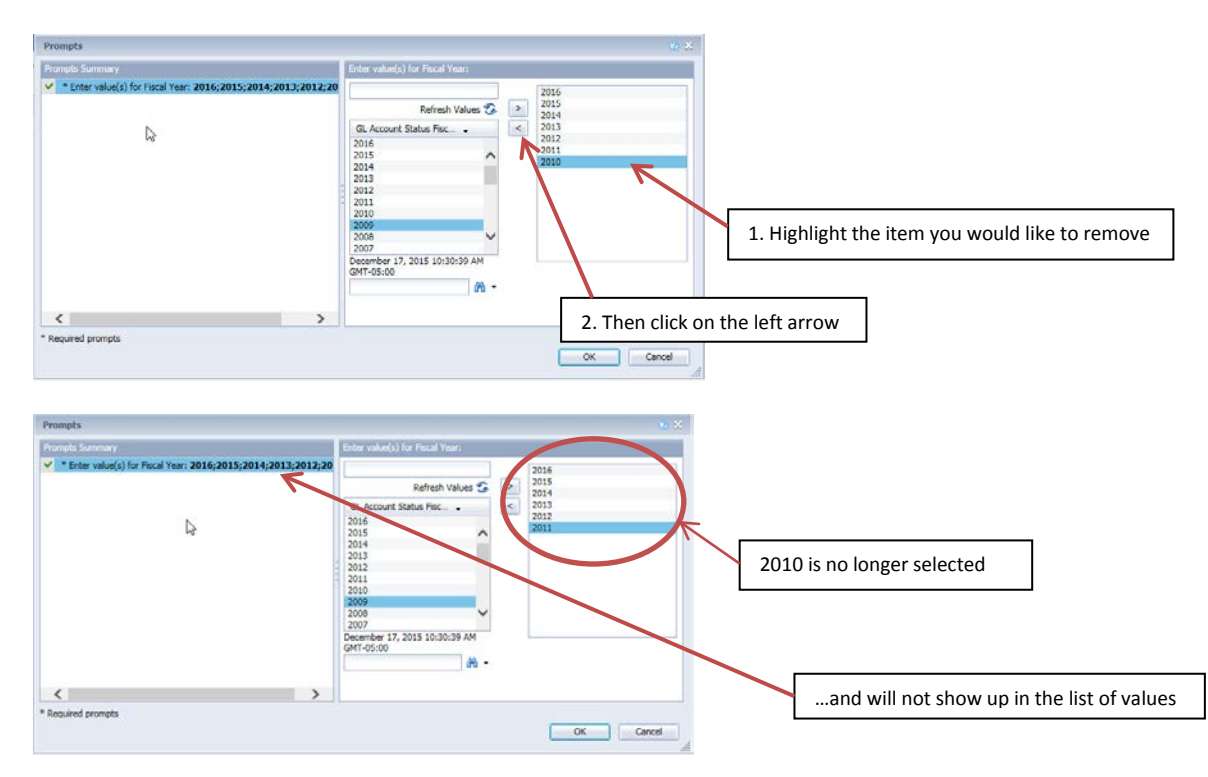